## <span id="page-0-0"></span>**Iconasys Turntable Configuration in Version 4.1 and Higher**

What are the different settings in the new Turntable configuration? And how do I set up and use my turntable?

## Background Information

Starting with the beta version 4.1 and later versions, Iconasys has made some drastic changes to the turntable SDK, which makes controlling any Iconasys supported table significantly easier to use from an SDK programmer's point of view or an end user. First, here's what is new in the new configuration

- 1. Whether a continuous AC/DC motor or a stepper motor, the interface is now the same. If the hardware does not support certain features, then those features will not work.
- 2. The controlling SDK is now multi-threaded. This is extremely important in making sure that the software is not locked while controlling the turntable and also that we can possibly stop any turntable action while the turntable is in the middle of performing a certain action. For example, being able to cancel out of a continuous spin.
- 3. The new SDK makes installation of the drivers more seamless than previous versions. We're now using native libraries for the hardware, which means that on Mac you no longer have to do any enable/disable of drivers and on Windows 10, the system will automatically download and install the latest drivers. On Windows 10 there should no longer be a need to install the drivers manually (you may still have to manually install drivers for earlier versions of Windows).

## Step-by-Step Guide

First, let's look at the turntable control panel, which appears after you select the 360 option from the upper-right corner of the main screen.

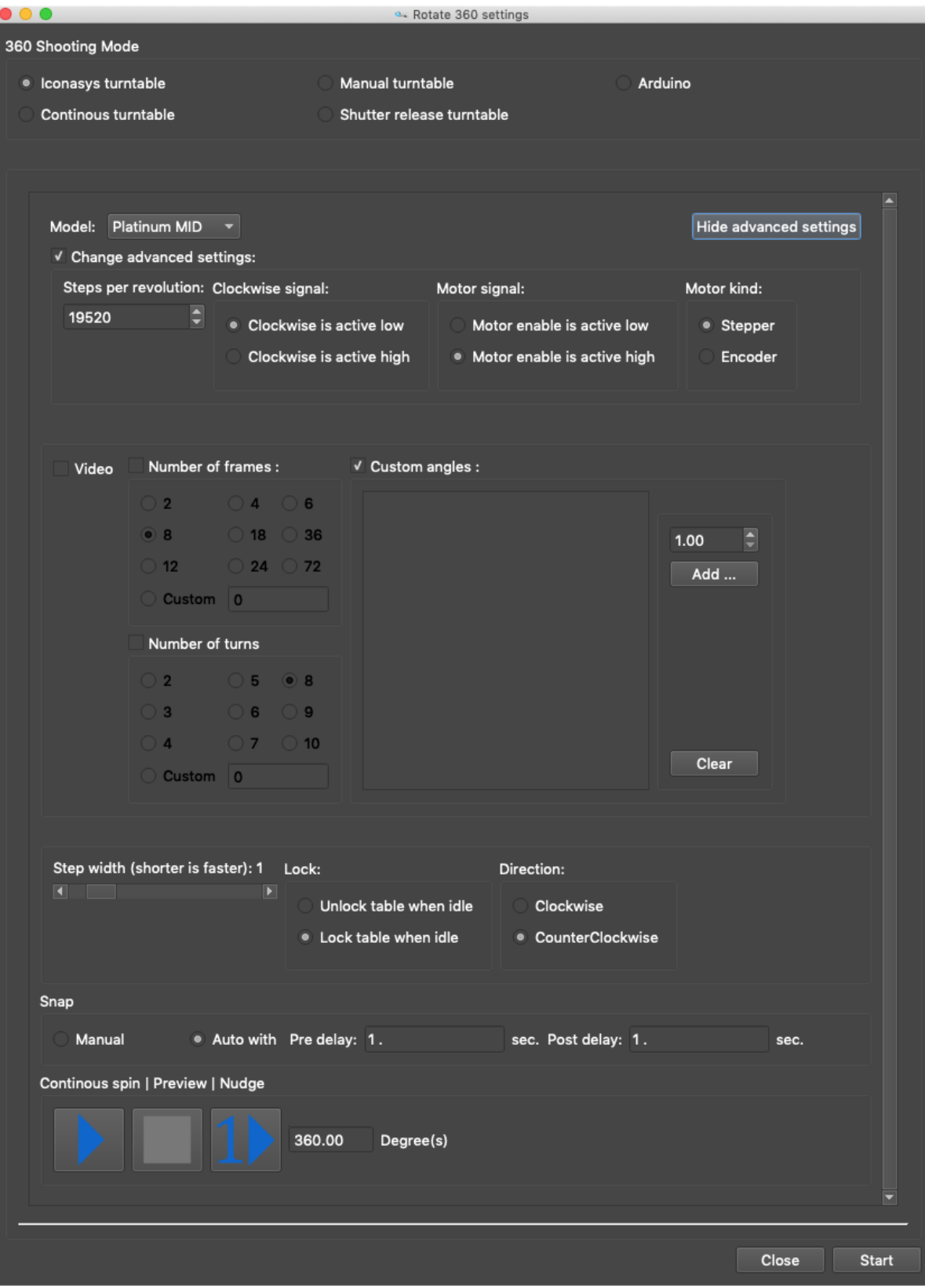

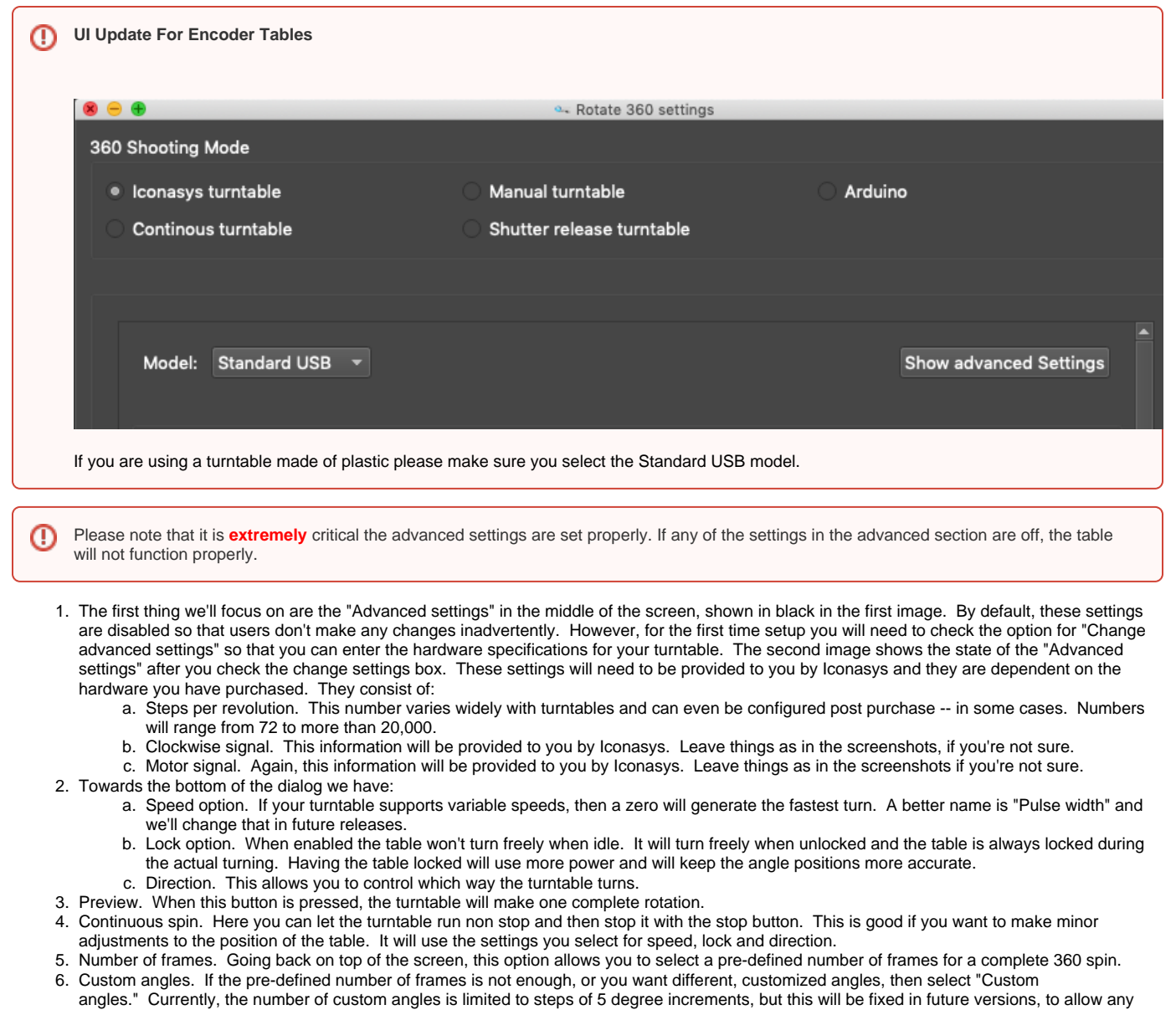

7. Number of turns. This option is useful if you want to shoot a 360 product view from multiple camera positions, sometimes called rows. For increment, including sub-degree – if the table supports it. example, a 360 row from eye level and a second 360 row from a top level, with the camera looking down at the object. For the two rows case, select two number of turns and the turntable will make a 360 turn twice. The first 360 turn which will generate the first row. The software will then stop and ask you to move your camera to a new position. It will start capturing the second row when you click the OK button.

## Related articles

- [USB Extension](http://confluence.iconasys.dmmd.net/display/SHSKB/USB+Extension)
- [LumiPad 360 + 360 Jewelry Turntable Hanging Kit](http://confluence.iconasys.dmmd.net/pages/viewpage.action?pageId=10748171)
- [Iconasys Turntable Kinds](http://confluence.iconasys.dmmd.net/display/SHSKB/Iconasys+Turntable+Kinds)
- [Turntable Turns Continuously Or Skips](http://confluence.iconasys.dmmd.net/display/SHSKB/Turntable+Turns+Continuously+Or+Skips)
- [Mac Turntable Troubleshooting](http://confluence.iconasys.dmmd.net/display/SHSKB/Mac+Turntable+Troubleshooting)
- [Compatible Camera Settings](http://confluence.iconasys.dmmd.net/display/SHSKB/Compatible+Camera+Settings)
- [Platinum Turntable SDK Source Code](http://confluence.iconasys.dmmd.net/display/SHSKB/Platinum+Turntable+SDK+Source+Code)
- [Finding Turntable Center](http://confluence.iconasys.dmmd.net/display/SHSKB/Finding+Turntable+Center)
- **[Installing the Arduino Turntable Driver](http://confluence.iconasys.dmmd.net/display/SHSKB/Installing+the+Arduino+Turntable+Driver)**
- [Arduino or Serial Turntable Customization](http://confluence.iconasys.dmmd.net/display/SHSKB/Arduino+or+Serial+Turntable+Customization)
- [Iconasys Turntable Configuration in Version 4.1 and Higher](#page-0-0)
- [Iconasys Jewelry USB Turntable Not Recognized](http://confluence.iconasys.dmmd.net/display/SHSKB/Iconasys+Jewelry+USB+Turntable+-+Not+Recognized)
- [USB Turntable C++ SDK Source Code](http://confluence.iconasys.dmmd.net/pages/viewpage.action?pageId=1442522)
- [Shooting 360 and Progress at Zero Percent](http://confluence.iconasys.dmmd.net/display/SHSKB/Shooting+360+and+Progress+at+Zero+Percent)
- [Turntable SDK Usage For Testing Stepper Motors](http://confluence.iconasys.dmmd.net/display/SHSKB/Turntable+SDK+Usage+For+Testing+Stepper+Motors)